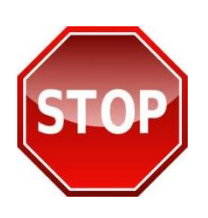

**IT IS STRONGLY RECOMMENDED THAT YOU PRINT THESE INSTRUCTIONS AND FOLLOW THEM STEP-BY-STEP OR YOU WILL**  *NOT GET CREDIT* **FOR JOINT STAFF MANDATORY TRAINING!** *ALL ACCOUNTS,* **NEW or ESTABLISHED MUST BE UPDATED USING THE BELOW INSTRUCTIONS.**

## **Steps for Establishing/Updating JKO Accounts:**

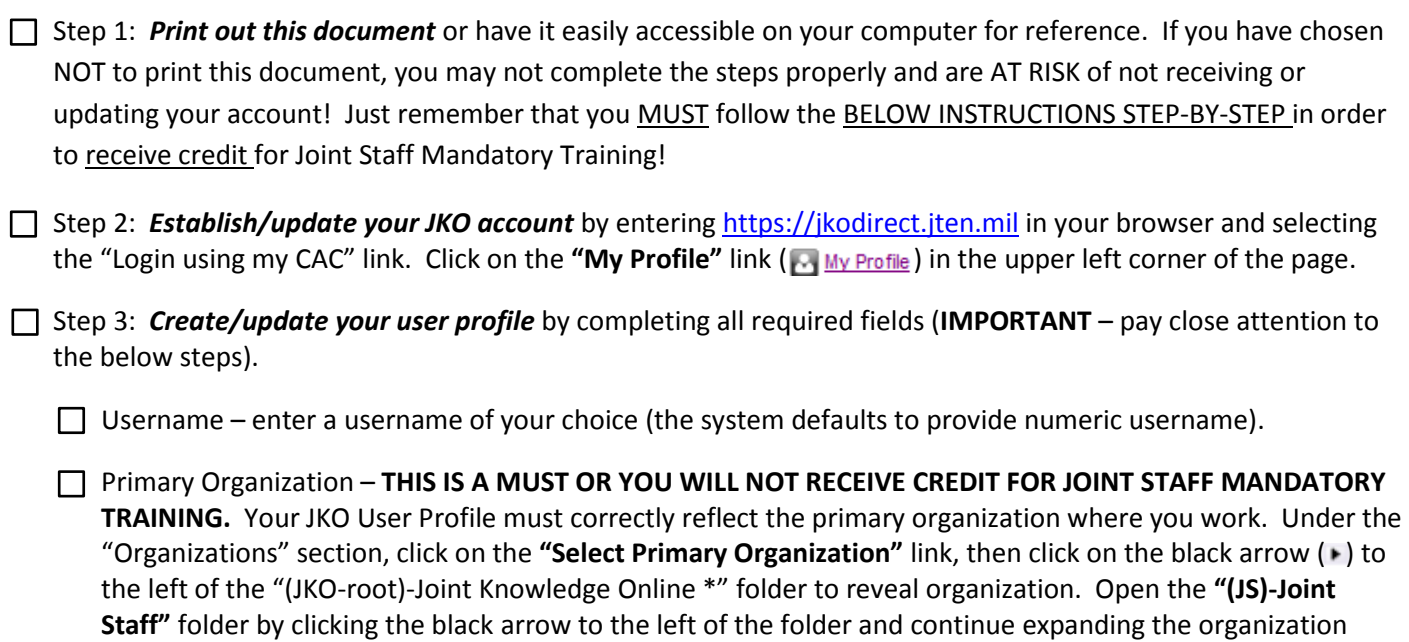

 $\Box$  Email Address – enter your "Joint Staff" email address.

Click the "Save" button at the bottom of the page to return to the JKO Learning Managements System (LMS) main page to begin taking courses.

structure as necessary to select your appropriate organization. Once your appropriate organization is highlighted, select the "Select Organization" button at the bottom of the page to record your organization.